# ORGANISER UN PROJET GITHUB

## Organiser un projet avec GitHub Gérer les équipes

JDev – pierre.

#### **Gestion de l'équipe sur Github**

- ≥ Ces paramètres sont seulement accessibles aux « supers admins »
- ≥ Sur GitHub vous pouvez ajouter des développeurs dans un projet et gérer les droits

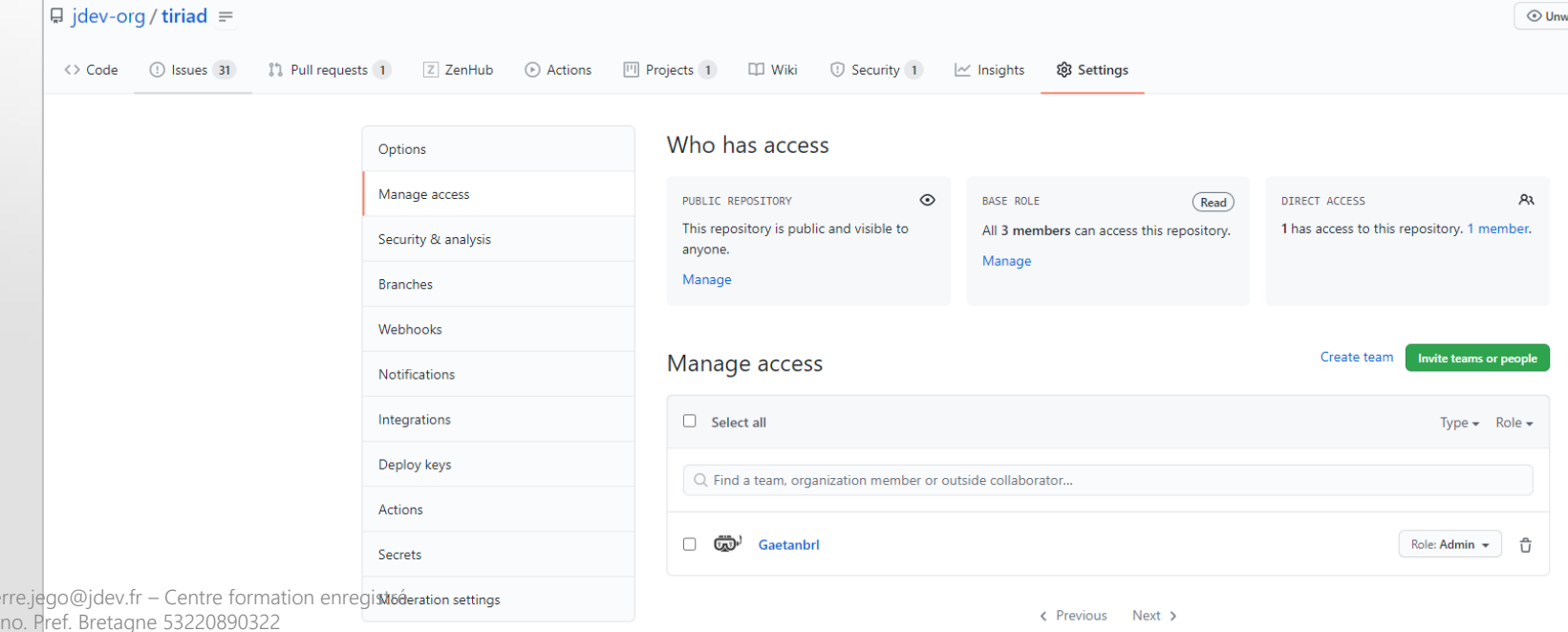

#### **Niveaux d'autorisation**

≥ Les droits sont de 4 niveaux

#### Member repository permissions

#### **Base permissions**

Base permissions to the organization's repositories apply to all members and excludes outside collaborators. Since organization members can have permissions from multiple sources, members and collaborators who have been granted a higher level of access than the base permissions will retain their higher permission privileges.

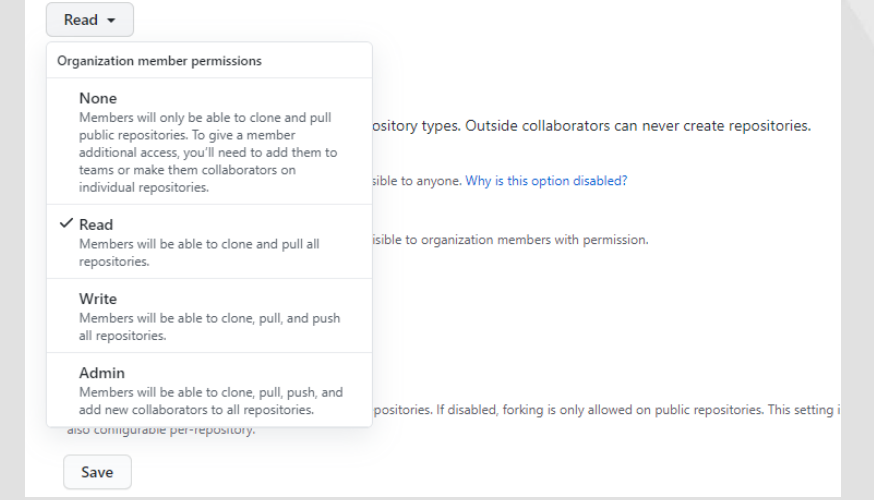

SAS JDev – pierre.jego@jdev.fr – Centre formation enregistré no. Pref. Bretagne 53220890322

#### **Création d'une « Team »**

≥ Au sein d'un projet, vous pouvez regrouper les utilisateurs en équipe (team)

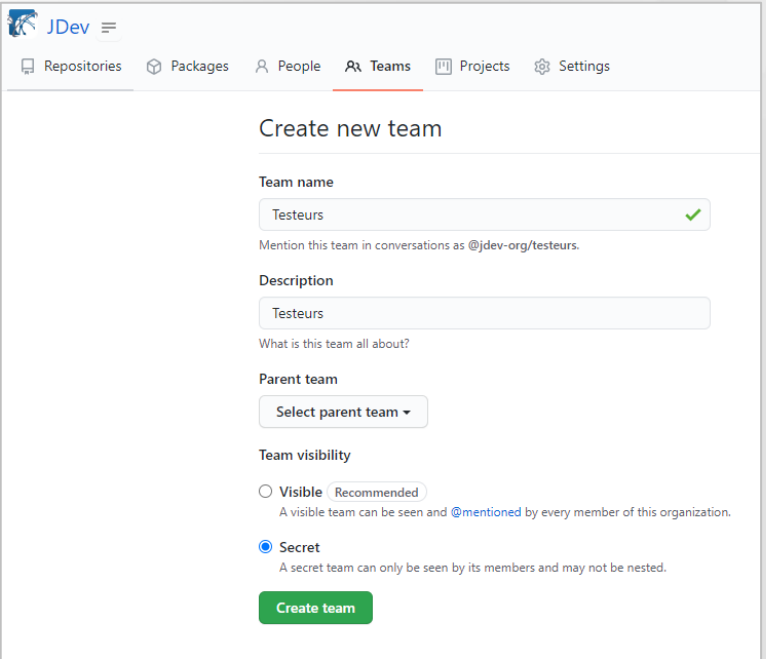

#### **Création d'une « Team »**

≥ Les équipes sont indépendantes et peuvent avoir une discussion générale indépendante, des notifications spécifiques, des repositories propres, des projets propres, etc…

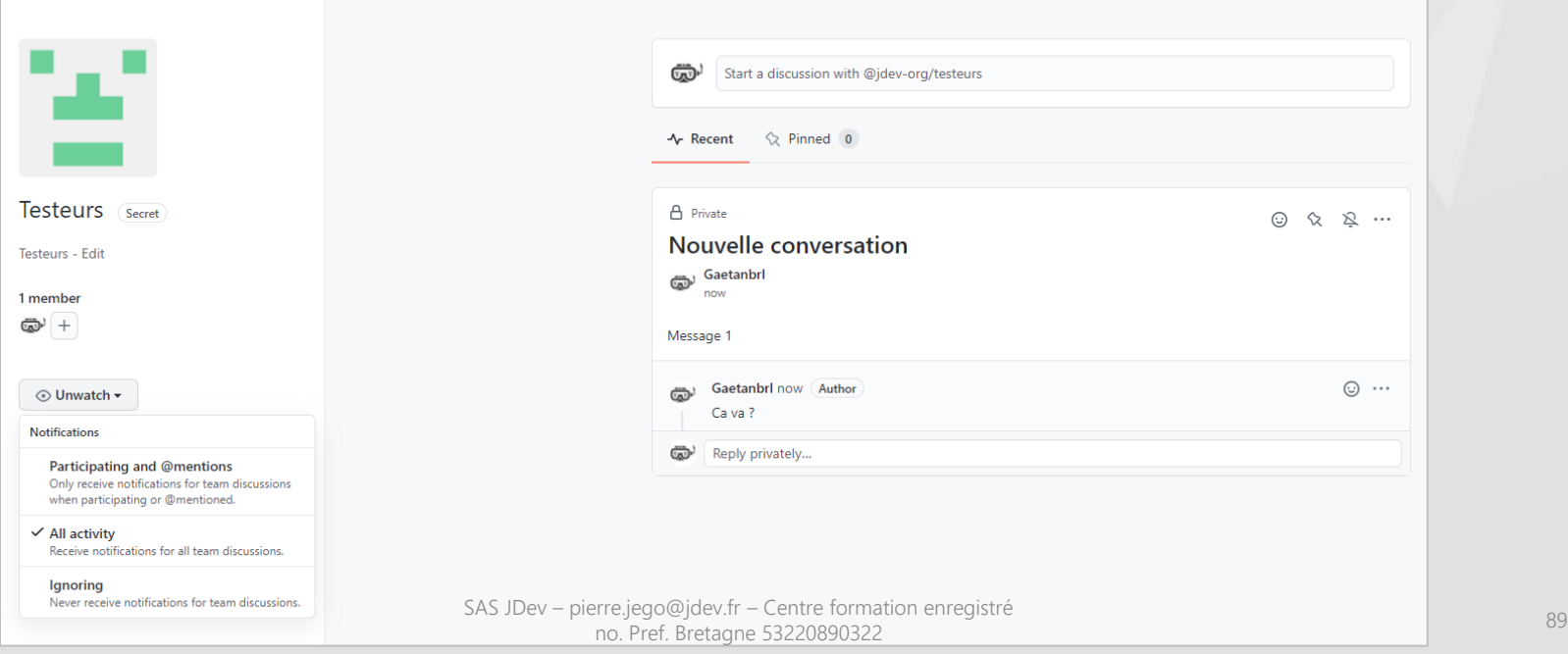

## Organiser un projet avec GitHub Les plugins GitHub

#### **Permettent de rajouter des fonctionnalités, des interactions**

- ≥ Marketplace GitHub
- ≥ Libres ou payants (selon conditions)

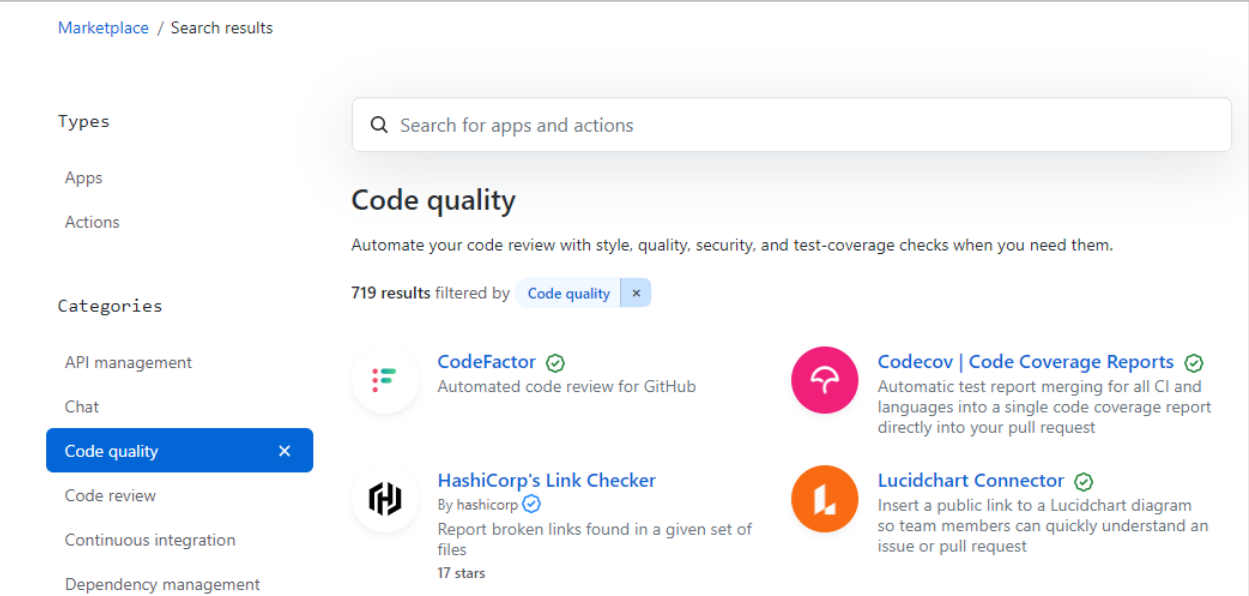

SAS JDev – pierre.jego@jdev.fr – Centre formation enregistré no. Pref. Bretagne 53220890322

## Organiser un projet avec GitHub La vue projet

#### La vue projet Organiser un projet

#### **Project dans GitHub**

- ≥ Kanban : le plus courant en mode Agile
- ≥ Lié aux issues, aux équipes
- ≥ Possibilité d'un projet par Milestone, par release, etc.

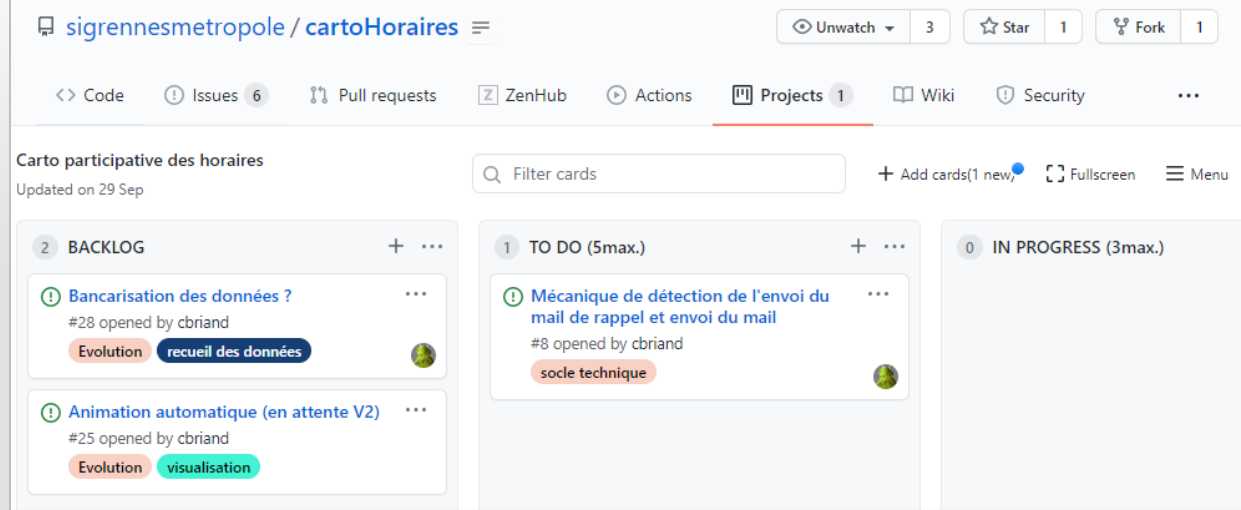

#### La vue projet Organiser un projet

#### **Quelles alternatives ?**

- ≥ Des addons (ZenHub free pour open source)
- ≥ Les outils Desktop libres (GitKraken) ou non (Jira)

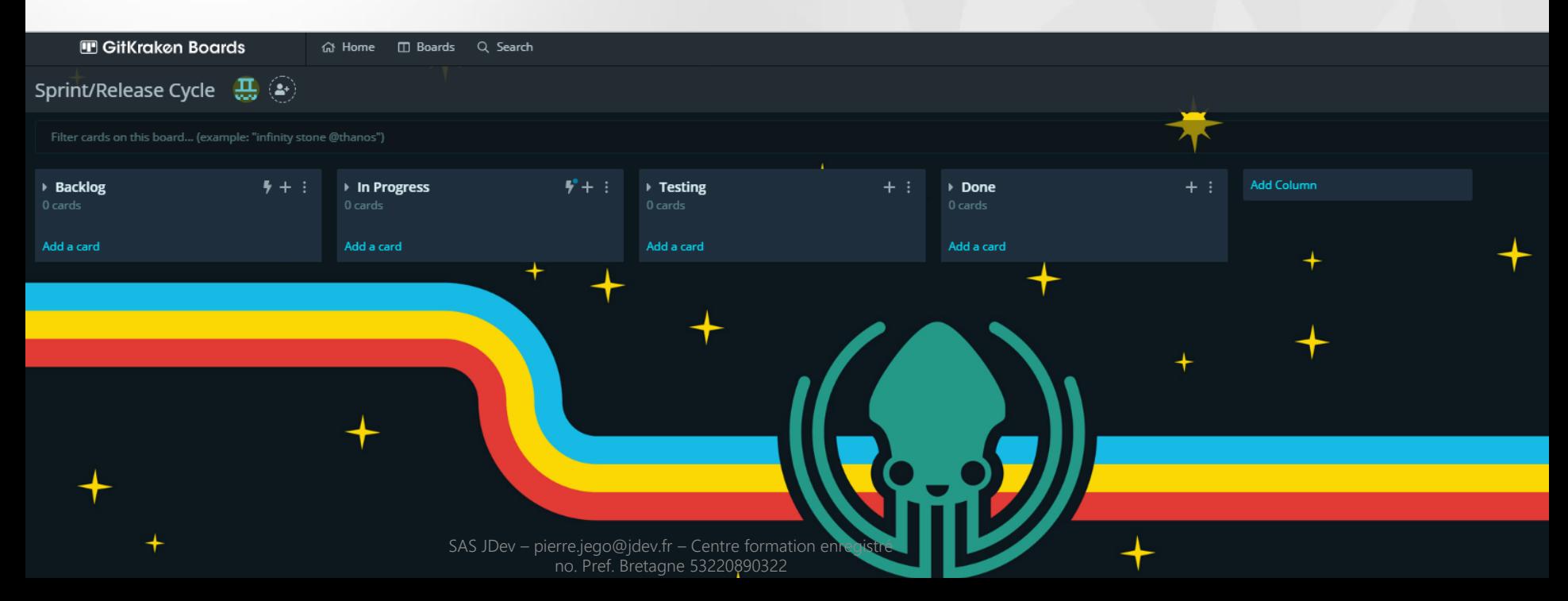

## Organiser un projet avec GitHub Les Actions

#### Les Actions Organiser un projet

### **C'est quoi ?**

≥ Automatisation du workflow (release, gestion dépendances, revue de code, etc.)

 $\Box$ 

- ≥ Fichier YAML
- ≥ Localisées dans .github/workflow

```
YAML
```

```
name: Super-Linter
```
# Run this workflow every time a new commit pushed to your repository on: push

#### jobs:

# Set the job key. The key is displayed as the job name # when a job name is not provided super-lint: # Name the Job

name: Lint code base # Set the type of machine to run on runs-on: ubuntu-latest

#### steps:

# Checks out a copy of your repository on the ubuntu-latest machine - name: Checkout code uses: actions/checkout@v2

```
# Runs the Super-Linter action
- name: Run Super-Linter
```

```
uses: github/super-linter@v3
env:
  DEFAULT BRANCH: main
  GITHUB_TOKEN: ${{ secrets.GITHUB_TOKEN }}
```

```
Tutorial en ligne
```
#### Les Actions Organiser un projet

### **C'est quoi ?**

≥ Exemple avec le plugin Qgis Cadastre pour la revue de code

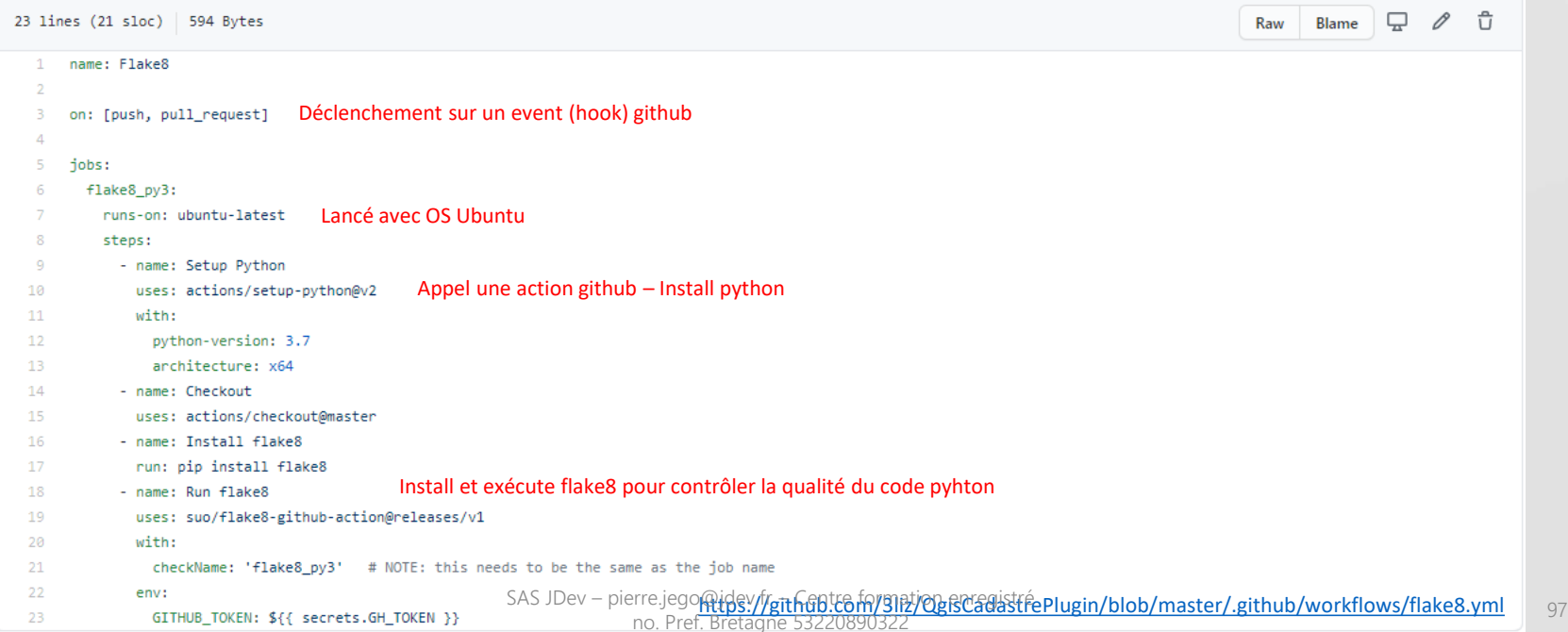

## **De Organiser un projet avec GitHub** Documentation

#### Documentation Organiser un projet

### **Intégrée**

≥ La section wiki GitHub permet de créer rapidement une documentation (Markdown)

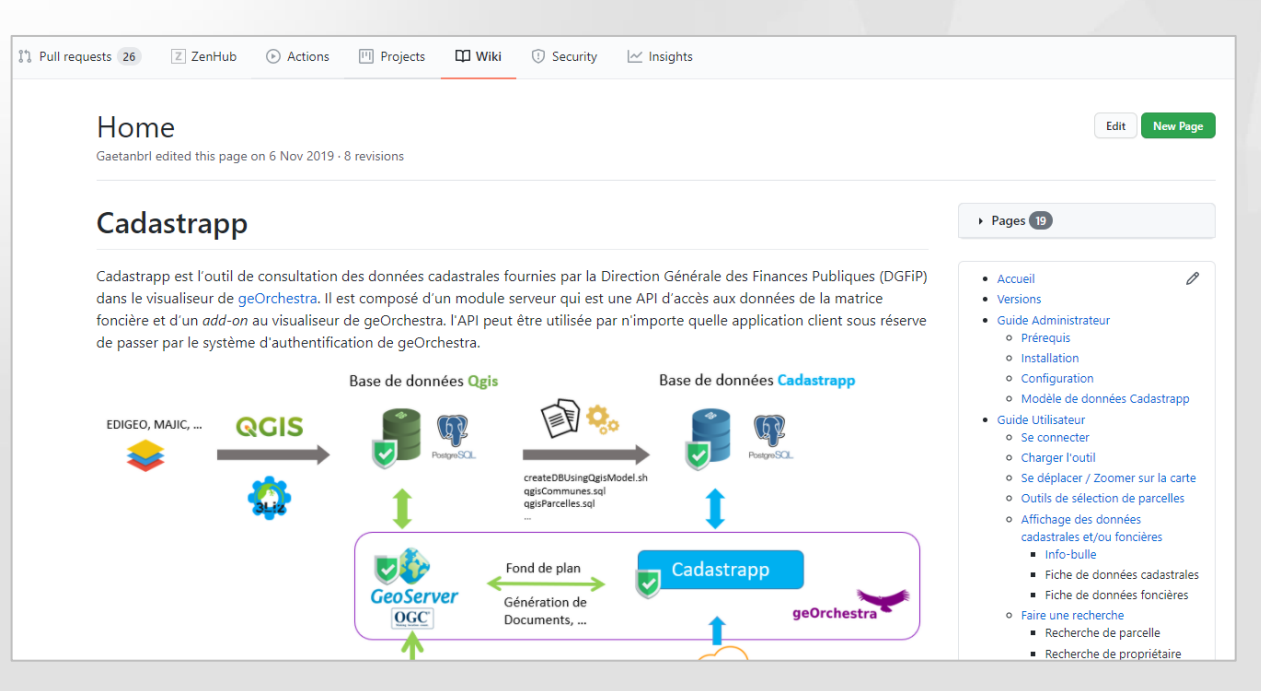

#### Documentation Organiser un projet

#### **Externalisée**

- ≥ Solution courante communautaire : readthedocs
- ≥ Peut-être liée à une release (versionnement)
- ≥ Dans le projet ou via un submodule
- ≥ Hébergement gratuit et illimité de la doc sur
- ≥ Une doc Responsive exportable en PDF !

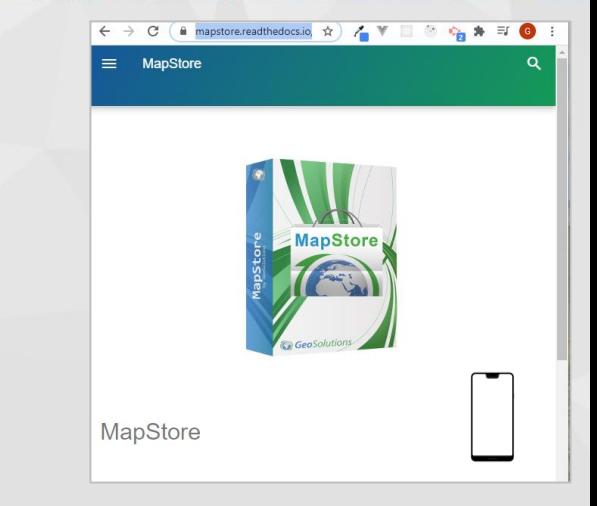

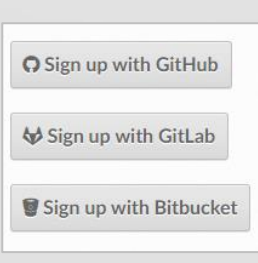

SAS JDev – pierre.jego@jdev.fr – Centre formation enreg no. Pref. Bretagne 53220890322

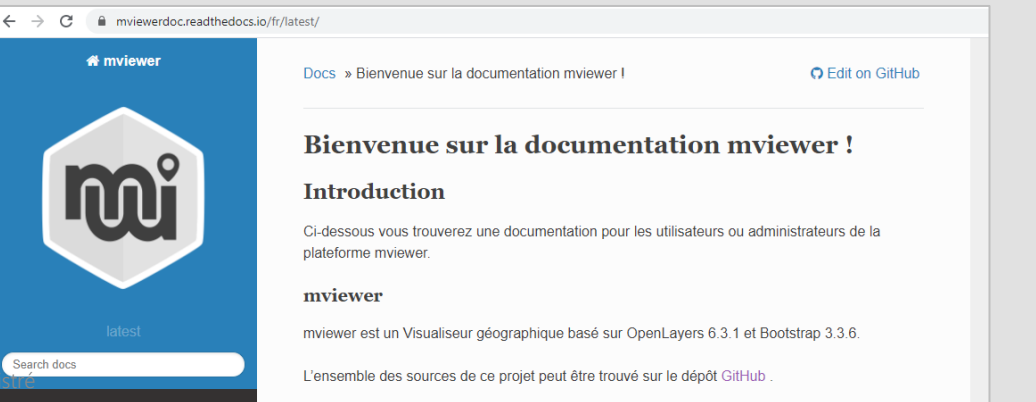

- ≥ Objectif :
	- ≥ Partager la recette des galettes bretonnes
- ≥ Prérequis:
	- Droits d'administration
	- Python et pip doivent être installés
	- Observer la documentation de départ : https://www.mkdocs.org/#getting-started
- 1. Sur Github, créez un nouveau dépôt « galettes » avec un README et une branche master principale
- 2. Sur votre machine, récupérez ce dépôt via un clone
- 3. Ajouter un répertoire « docs » et vous y placer cd galettes/docs
- 4. Ouvrez un terminal et via pip installez ces packages :

pip install sphinx pip install sphinx-quickstart pip install recommonmark pip install sphinx-rtd-theme

5. Placez vous dans le dossier de votre dépôt et saisir ces commandes

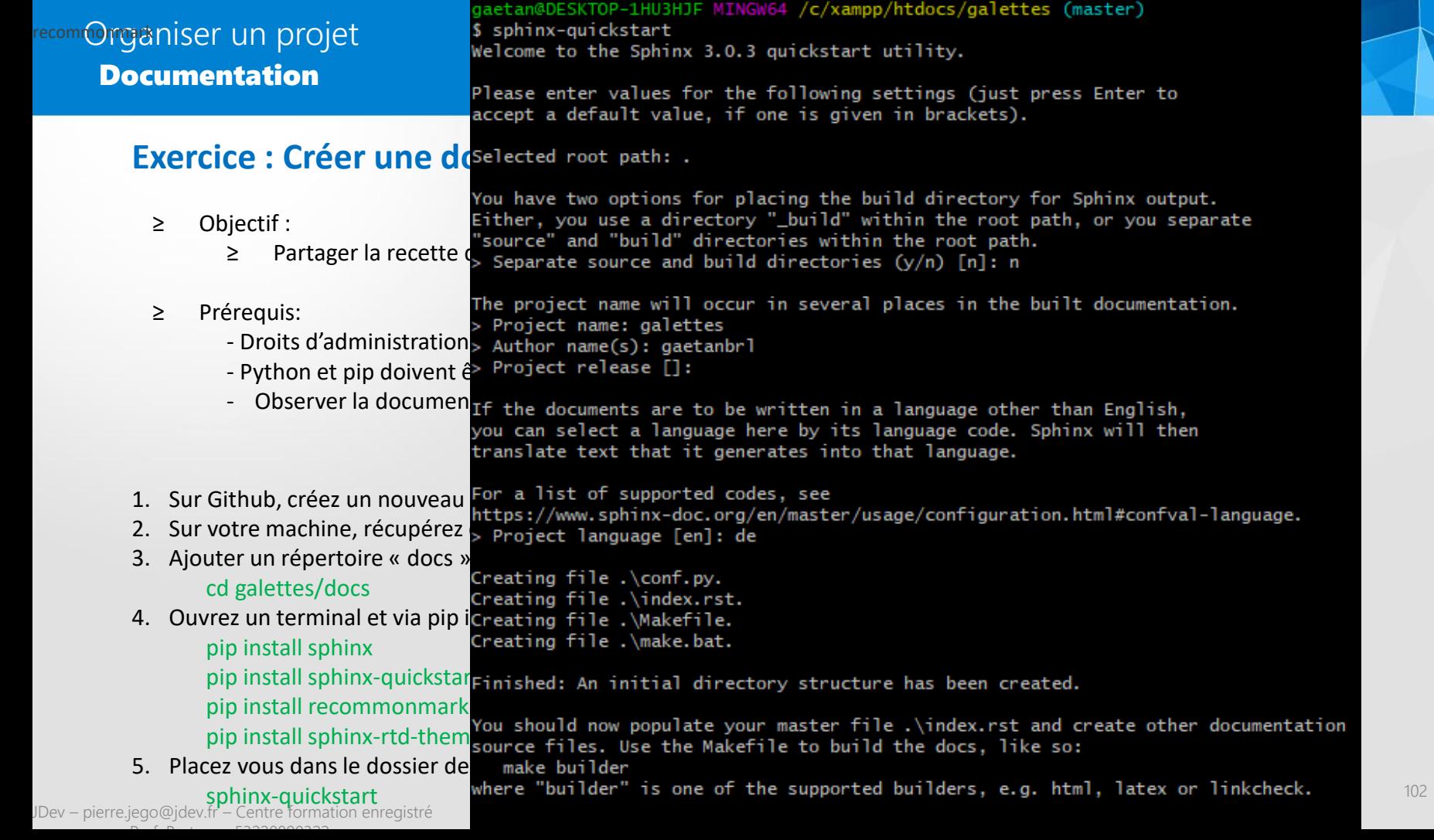

- 5. Ajouter un répertoire « docs »
- 6. Ouvrez le fichier index.rst et observer le contenu
- 7. Si besoin, adaptez les variables : project, copyright, author, release
- 8. Maintenant, poussez tout ces fichier sur votre dépôt Git

aetan@DESKTOP-1HU3HJF MINGW64 /c/xampp/htdocs/galettes (master) \$ git add \* warning: LF will be replaced by CRLF in Makefile. The file will have its original line endings in your working directory gaetan@DESKTOP-1HU3HJF MINGW64 /c/xampp/htdocs/galettes (master) \$ git commit -m "Create doc" [master b139d82] Create doc 4 files changed, 134 insertions(+) create mode 100644 Makefile create mode 100644 conf.py create mode 100644 index.rst create mode 100644 make.bat gaetan@DESKTOP-1HU3HJF MINGW64 /c/xampp/htdocs/galettes (master) \$ git push Enumerating objects: 7, done. Counting objects: 100% (7/7), done. Delta compression using up to 8 threads Compressing objects: 100% (6/6), done. Writing objects: 100% (6/6), 2.28 KiB | 2.28 MiB/s, done. Total 6 (delta 0), reused 0 (delta 0) To https://github.com/Gaetanbrl/galettes.git 059e442..b139d82 master -> master

10. Dans l'interface de https://readthedocs.org/, connectez-vous et sélectionnez « Mes projets »

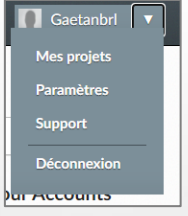

- 11. Sélectionnez ensuite « Importer un projet »
- 12. Choisissez « Connect to GitHub »
- 13. Cliquez sur le bouton « Rafraichir»
- 14. Dans la liste, sélectionnez votre dépôt « galettes »
- 15. Faites suivant
- 10. A la fin cliquez sur « Compiler une version »

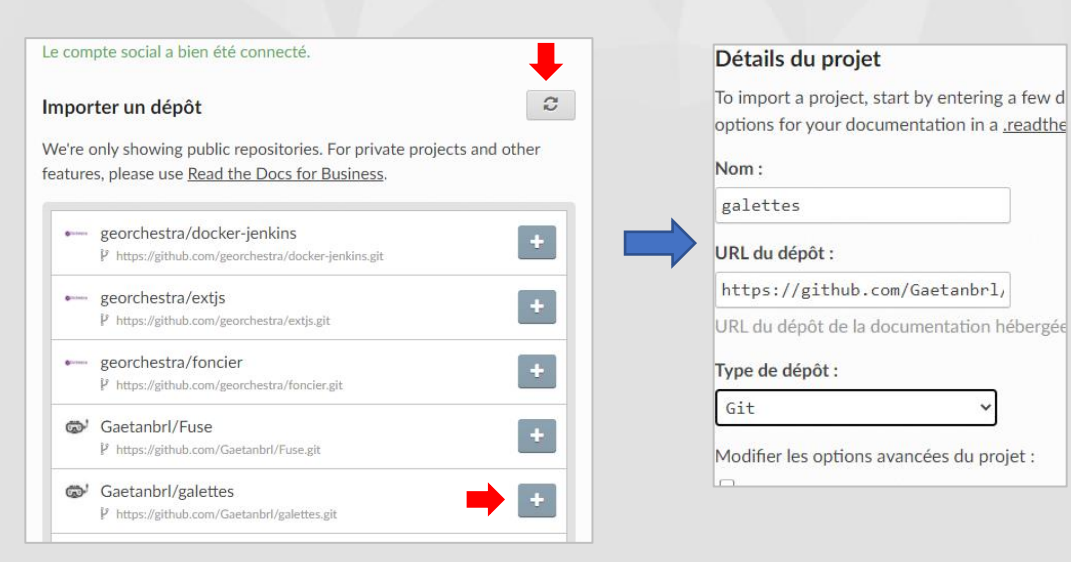

10. Vous devriez avoir une erreur du type

Sphinx error: master file /home/docs/checkouts/readthedocs.org/user\_builds/galettes/checkouts/latest/contents.rst not found

11. Cette erreur indique qu'il cherche un fichier content.rst, hors nous avons un index.rst à la place comme fichier principal 12. Dans le fichier config.py, ajouter ces deux lignes :

```
master doc = 'index'source suffix = '.rst'
```
13. Poussez ces modifications via git

14. Clickez sur l'onglet « Compilation » et Observez qu'une nouvelle compilation est en cours sur readsthedocs.org

15. Cliquez sur « Afficher la doc » à la fin de la compilation si c'est une réussite

16. Cette doc n'est pas très séduisante… nous allons changer le thème par défaut :

- Dans /galettes créez un répertoire « themes »
- Récupérez tout le thème https://github.com/readthedocs/sphinx\_rtd\_theme/tree/master/sphinx\_rtd\_themevia un clone
- Copier le répertoire sphinx rtd theme vers /galettes/ themes
- Dans le fichier config.py, remplacez la variable html\_theme par ces lignes à la place:

```
# theme HTML
html_theme = "sphinx_rtd_theme"
html theme path = [" themes",]
```
• Ajoutez en dessous ces lignes si elles n'existent pas dans le fichier:

# The name of the Pygments (syntax highlighting) style to use. pygments style = 'sphinx'

- Poussez ces nouveautés sur votre dépôt GitHub et attendez la fin de la compilation pour retournez sur la doc (bien vider le cache !)
- 17. On va maintenant ajouter un peu de contenu et un menu

- 17. On va maintenant ajouter un peu de contenu et un menu
	- Dans le fichier index.rst remplacez le contenu par celui du fichier index.rest fourni avec le powerpoint dans le répertoire « files »

Cette syntaxe permet de modifier la page d'accueil et d'ajouter des menus de navigation à gauche à partir de fichiers qui doivent être trouvés dans l'arborescence du projet

#### Documentation Organiser un projet

```
.. galettes documentation master file, created by
                                              En-tête non 
  sphinx-quickstart on Thu Dec 3 12:15:27 2020.
   affichée
   contain the root 'toctree' directive.
La galette bretonne
           --------------------------
Découvrez l'histoire et la recette de la galette bretonne ! Du texte libre
.. image:: img/galette.png
   :width: 600
                           Image
 .. toctree::
   :hidden:
   :maxdepth: 1
   :caption: Documentation utilisateur
   doc_main/histoire
   doc_main/recette
```
- Depuis le répertoire « files » qui est fourni, copiez les répertoires img et doc main puis les placer dans le dépôt /galettes
	- Dans le dossier /doc\_main se situent les pages et leur contenu
	- Vous pouvez observez chaque page
- Poussez sur GitHub ces modifications
- Observez la doc après le build

#### 18. On va modifier le répertoire et le rendre plus facile à maintenir

- Créez un répertoire galettes/docs
- Placez tous les fichiers dedans sauf les fichiers Make, make.bat, .git, README
- Vous devriez avoir quelque chose comme ceci :

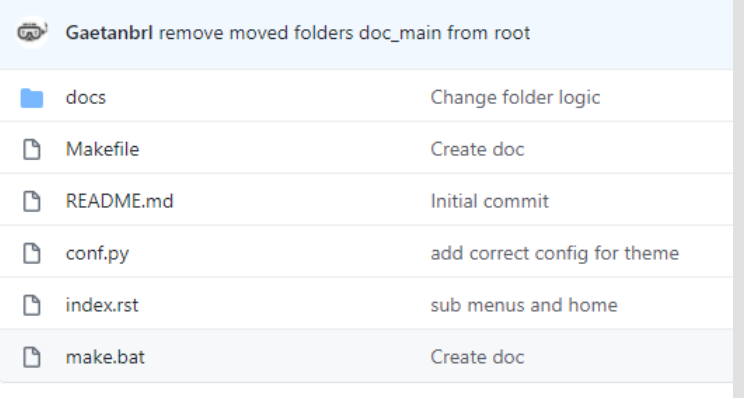

- 19. A présent, faite une release de votre dépôt GitHub avec le tag 1.0
- 20. Allez dans l'onglet « Version » readthedocs.org du projet « galettes »
- 21. Observez que votre release 1.0 est disponible
- 22. Cliquez sur « Activate »
	- 17. Cochez « Actif »
	- 18. Cliquez sur « Enregistrer »

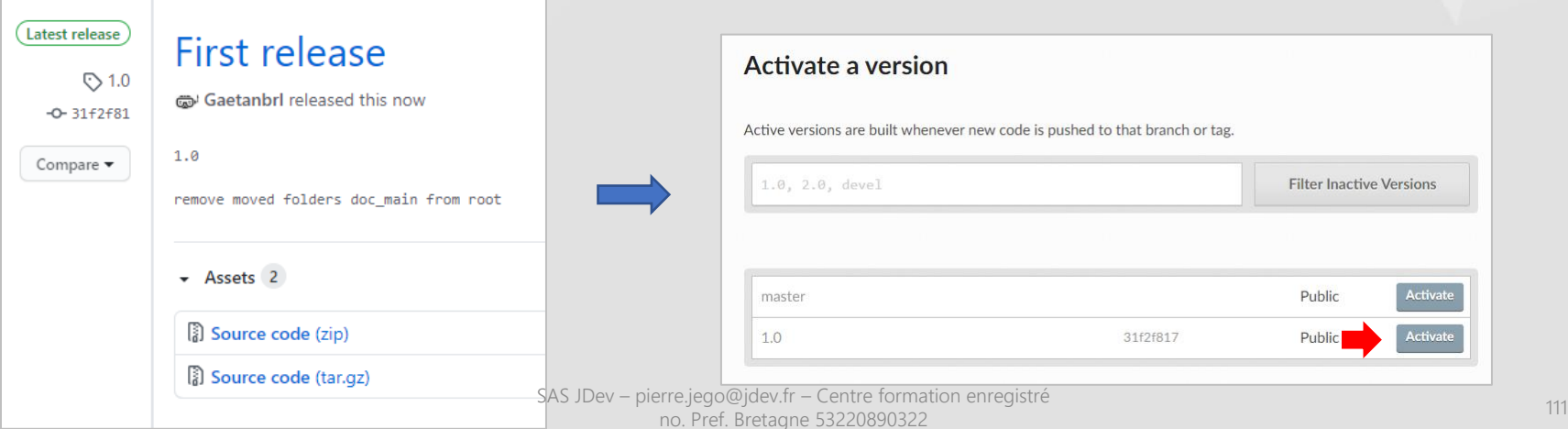

23. Retournez sur la doc et en bas à gauche vous devriez voir une nouvelle version de disponible !

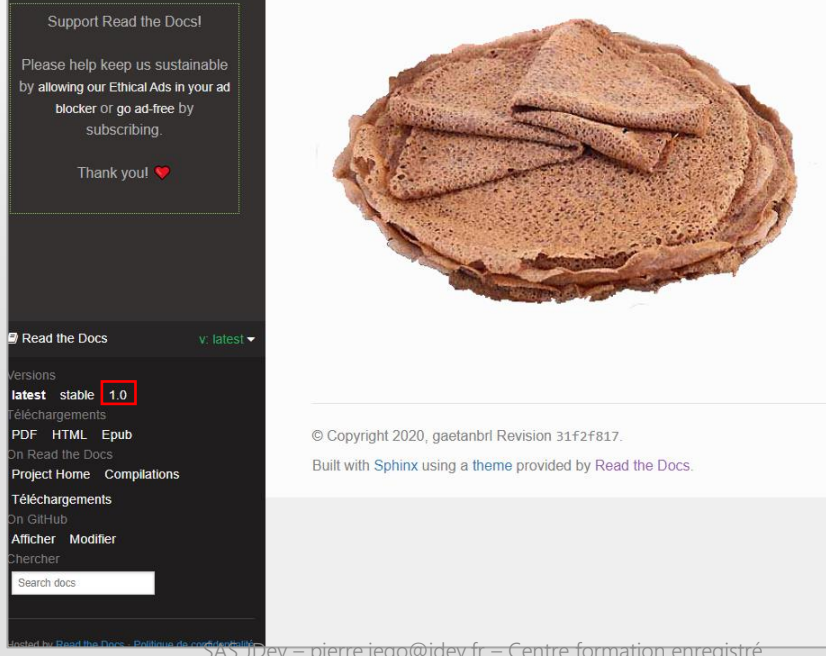

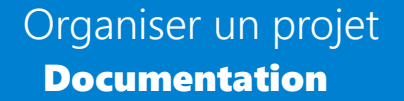

### Les sources : ➔ https://github.com/Gaetanbrl/galettes

Besoin d'aller plus loin ? https://sublime-and-sphinx-guide.readthedocs.io/en/latest/

# QUESTIONS ?

Pierre Jego - pierre.jego@jdev.fr Gaëtan Bruel – gaetan.bruel@jdev.fr

Document sous licence WTFPL <sup>114</sup>